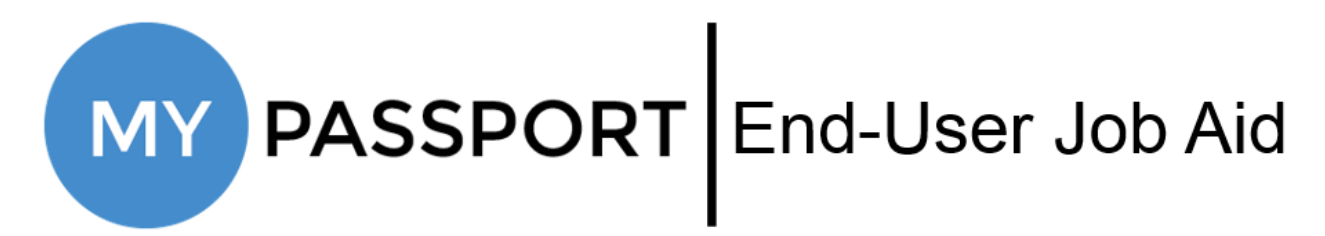

# **Enrolling in Two-Step Verification**

#### <span id="page-0-0"></span>Login to MyPassport

- Navigate to [https://mypassport.wba.com](https://mypassport.wba.com/)
- Enter your OneID and Password

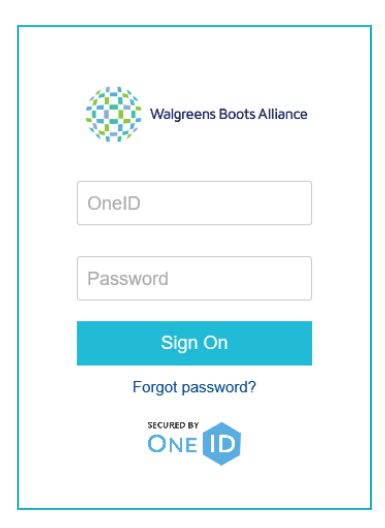

• Click **Log in**

## Enroll in Two-Step Verification

• Click the **Two-Step Verification** tile

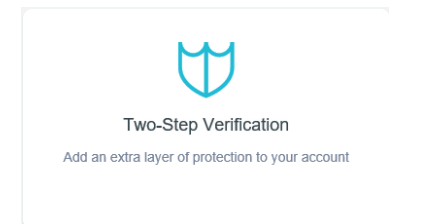

o If you don't currently have any Verification Methods enrolled, you will see the following screen:

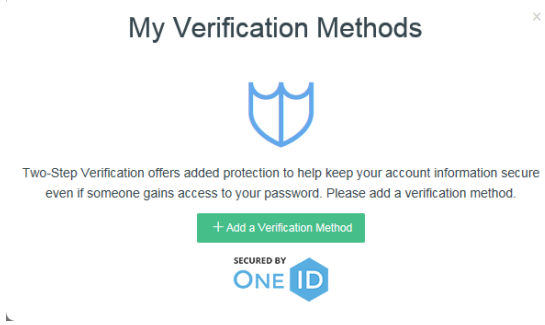

o If you have already enrolled at least one (1) Verification Method, you will see the following screen:

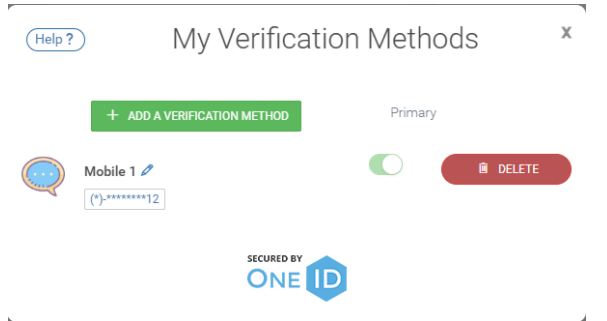

• To enroll or add another Verification Method, click **Add a Verification Method**.

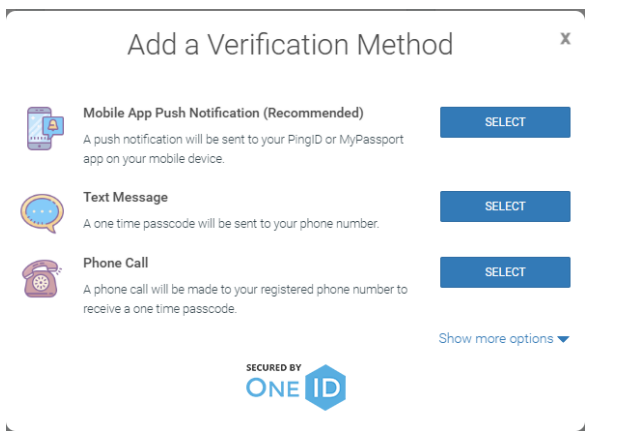

- o **Mobile App Push Notification** (the recommended method) will require you to download the PingID app on your mobile device and will utilize your mobile phone for authentication.
- o **Text Message** will require you to provide your mobile phone number in order to receive and then input a one-time passcode.
- o **Phone Call** will require you to provide your phone number, in order to receive and then input a one-time passcode.

• Once you have determined which Verification Method you would like to start with, click on it below to continue with the appropriate steps:

<span id="page-2-0"></span>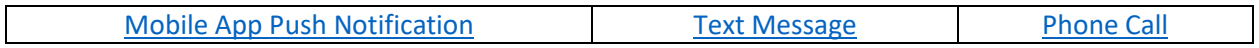

## Mobile App Push Notification

• Click the **Select** button in the **Mobile App Push Notification** section

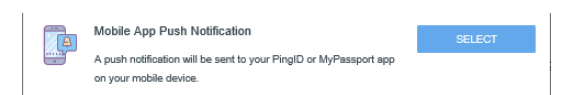

• You will be provided a QR Code and Pairing Key

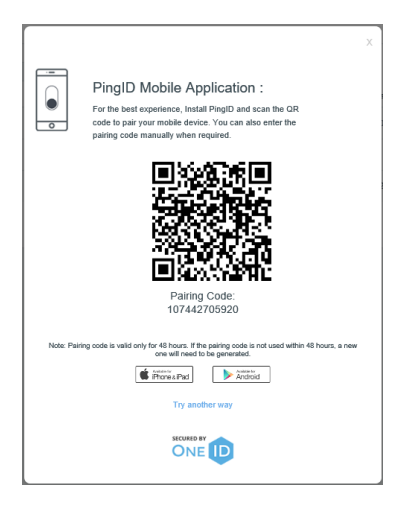

- Click [here](https://mypassport.walgreens.com/assets/documents/Downloading%20PingID%20App%20and%20Using%20Pairing%20Key.pdf) and follow the instructions to download the PingID App and use the QR Code/Pairing Key.
	- o Once you have completed the linked instructions, you will have enrolled in Two-Step Verification. Clic[k here](#page-6-0) to see how you can view or edit existing Verification methods or return to the [top](#page-0-0) of this document to add additional Verification Methods. It is highly recommended that each user enroll with at least two (2) Verification Methods.

#### <span id="page-4-0"></span>Text Message

• Click the **Select** button in the **Text Message** section

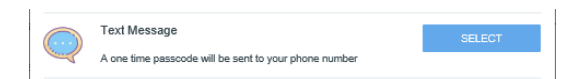

• Enter your mobile phone number and click **Next**

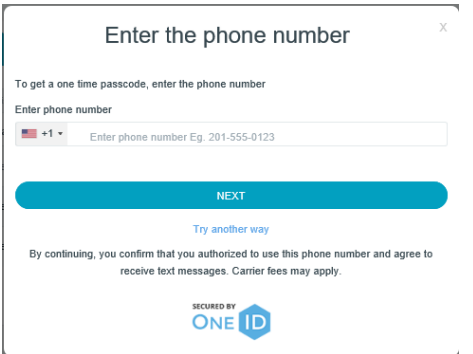

• Enter the one time passcode that you receive via text message and click **Next**

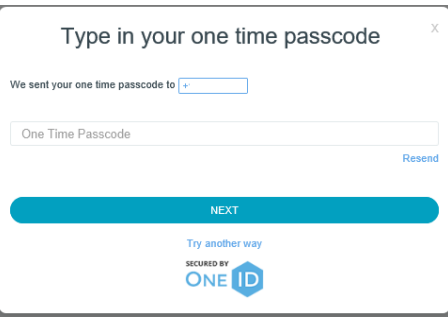

• In the confirmation pop-up box, click **Next**

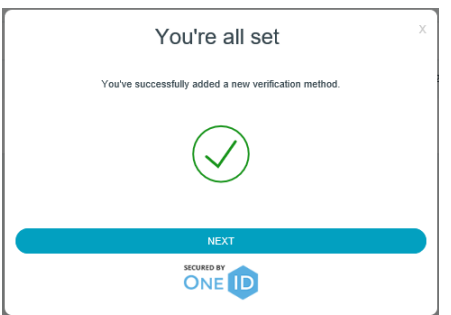

o You have now enrolled in Two-Step Verification. Click [here](#page-6-0) to see how you can view or edit existing Verification methods, or return to the [top](#page-0-0) of this document to add additional Verification Methods. It is highly recommended that each user enroll with at least two (2) Verification Methods.

# <span id="page-5-0"></span>Phone Call

• Click the **Select** button in the **Phone Call** section

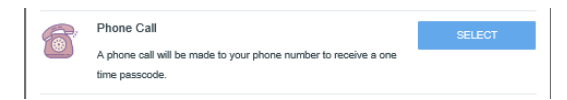

• Enter your phone number and click **Next**

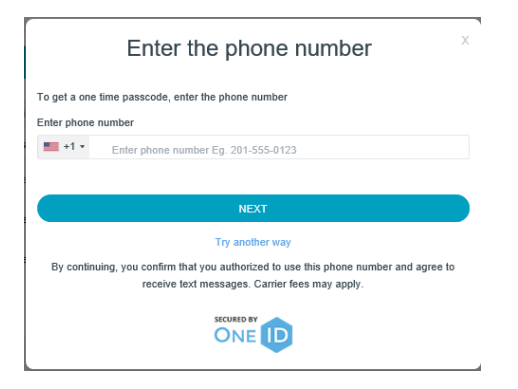

• Enter the one time passcode you receive via phone call and click **Next**

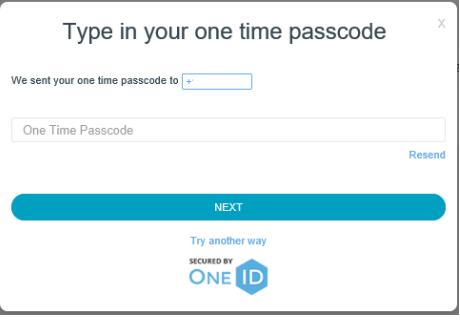

• In the confirmation pop-up box, click **Next**

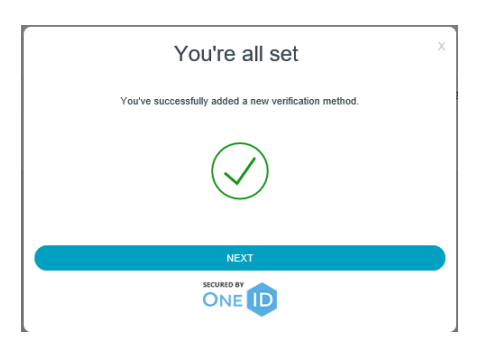

o You have now enrolled in Two-Step Verification. Click [here](#page-6-0) to see how you can view or edit existing Verification methods, or return to the [top](#page-0-0) of this document to add additional Verification Methods. It is highly recommended that each user enroll with at least two (2) Verification Methods.

# <span id="page-6-0"></span>View/Edit Existing Verification Methods

• Once you have selected and enrolled with your Verification Method, you can then view which ones that you have set up by navigating to **MyPassport** and clicking on the **Two-Step Verification** tile.

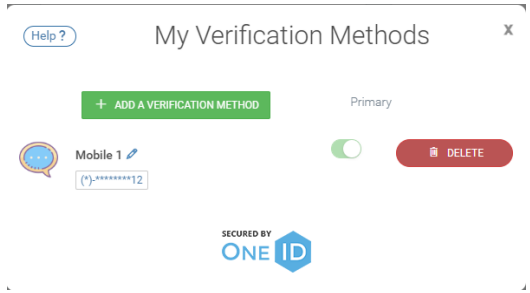

- o From this screen, you can add additional methods, edit the name of your Two-Step Verification method, change the selection for your Primary method, or delete an existing method.
- o It is highly recommended that each user enroll with at least two (2) Verification Methods.